直接予約にあたり、今のステータスにより操作方法が異なります。 下記いずれかのケースを選択し、フローをご確認ください。

# **【CASE-1】 直接予約できる医療機関を検索して予約する場合 ・・・2**

### **・**これから医療機関へ連絡する

- ・直接予約の際に、医療機関へ伝える事項を確認したい
- ・直接予約ができる医療機関を確認したい
- ・予約可能なコース、検査を確認したい

# **【CASE-2】 すでに医療機関へ予約済みの場合 ・・・9**

・すでに直接予約は完了し予約日は確定している ・確定した予約内容の申請をしたい

# **直接予約できる医療機関を検索して予約する場合**

手順1. **①i-Wellnessにログイン後、TOP** - ・・・・。。<br>ページにある、「健診予約をする」をクリックして ください。

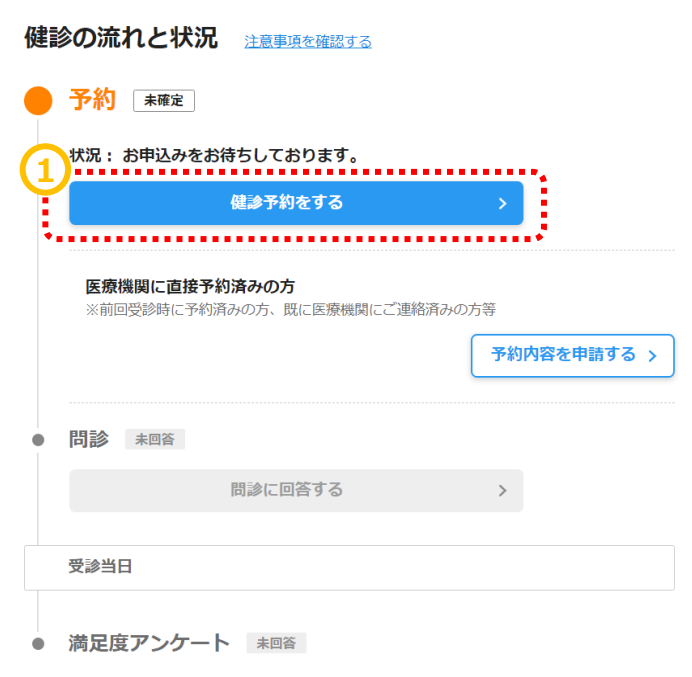

手順2. 2コースやオプションを選択してください。

### コース・オプション選択

受診するコースと、そのコースで受診できる検査項目を選択してください。

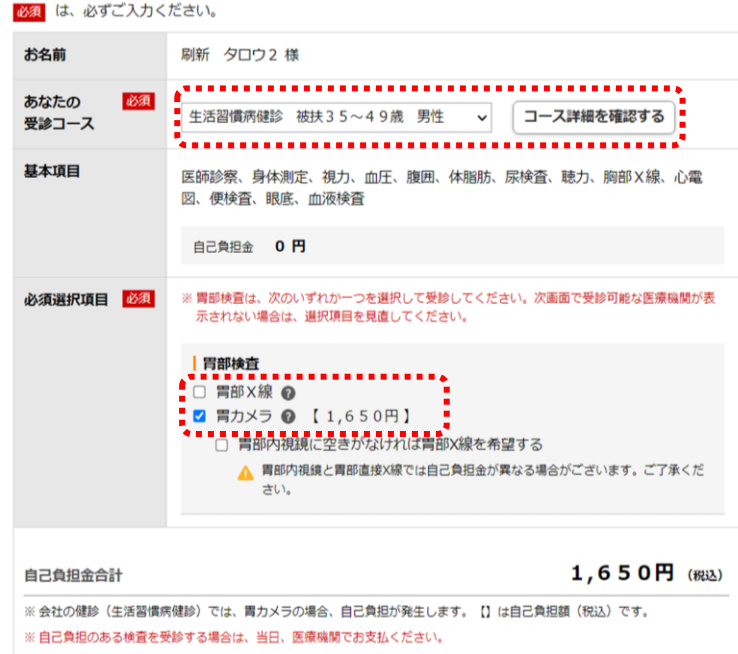

### **医療機関検索**

手順1. ①予約方法の「直接予約」にチェック を入れてください。 そのほかにも地域などのご希望の内容を入力く ださい。

直接予約したい医療機関名がおわかりでした ら、医療機関名を入力して検索してください。

手順2. 2「検索する」ボタンをクリックします。

手順3. ③検索結果から受診したい医療機 関を選びます。選択後、「医療機関に直接予 約する」ボタンをクリックしてください。

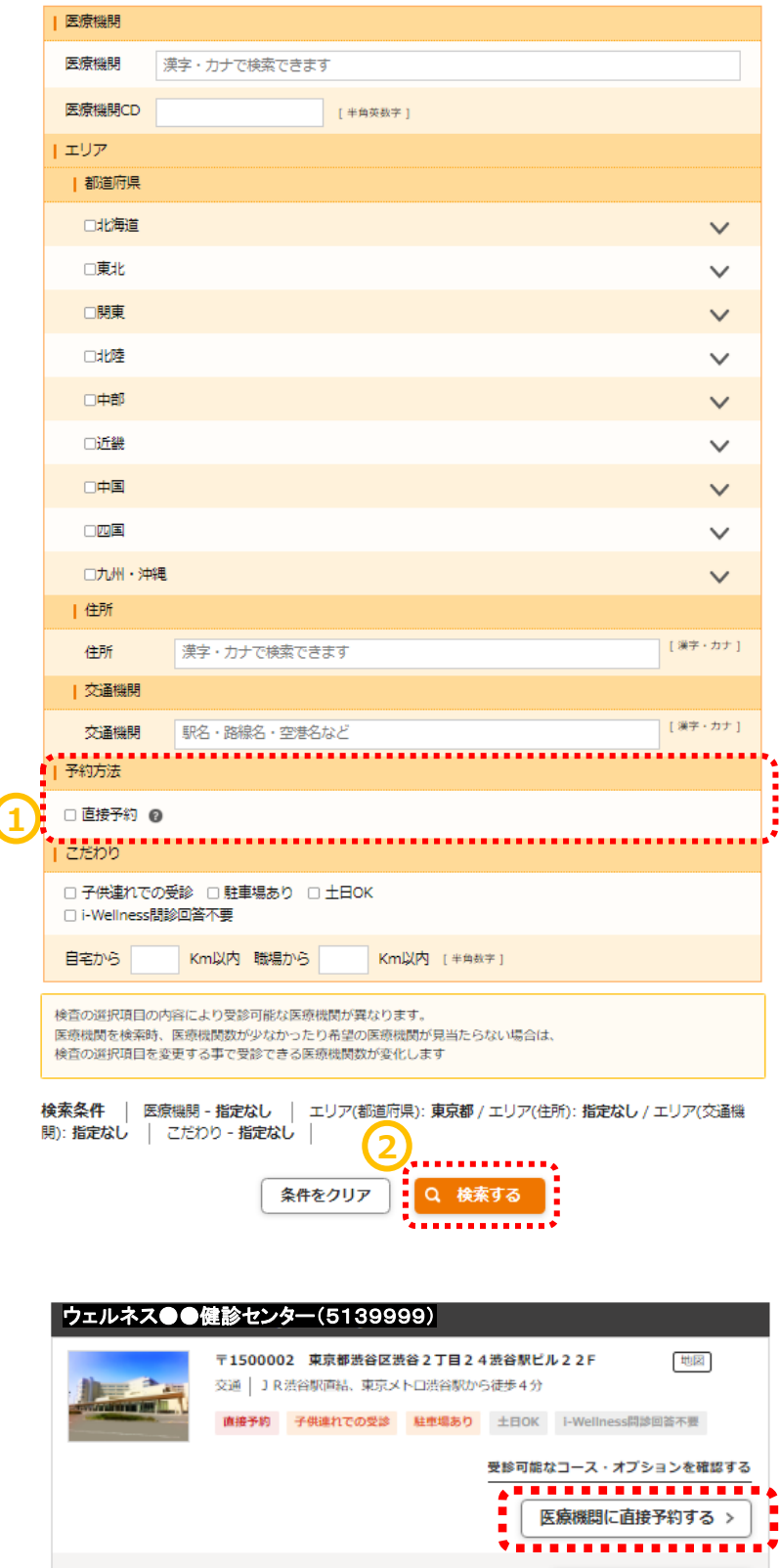

√ この医療機関を選択

### **健診予約**

### **直接予約内容の確認**

手順1.1「直接予約の申し込みの流れ」をク リックします

医療機関に直接予約をご希望の方へ 会渓仁会円山クリニック(<br>会渓仁会円山クリニック(<mark>医療機関に直接お問い合わせください。</mark> **1** <mark>北海道礼明市中央区大通西26丁目3</mark>-16  $\pm 0$ 歩2分 直接予約の申し込みの流れ > RINTING ryn II yn Niger. 既に医療機関に直接予約した方へ 下記ボタンを押して、ご予約済の内容を申請ください。ス・オプションを確認す ▲ 予約の 直接予約 申請フォーム > 医療機関に直接予約する 閉じる

画面が切り替わりますので、注意事項を読ん でください。

手順2.2「属性情報」、「コース名」など、 あらかじめ、予約の際に医療機関へお伝えす る内容を確認しておきます。

### ┃事前準備

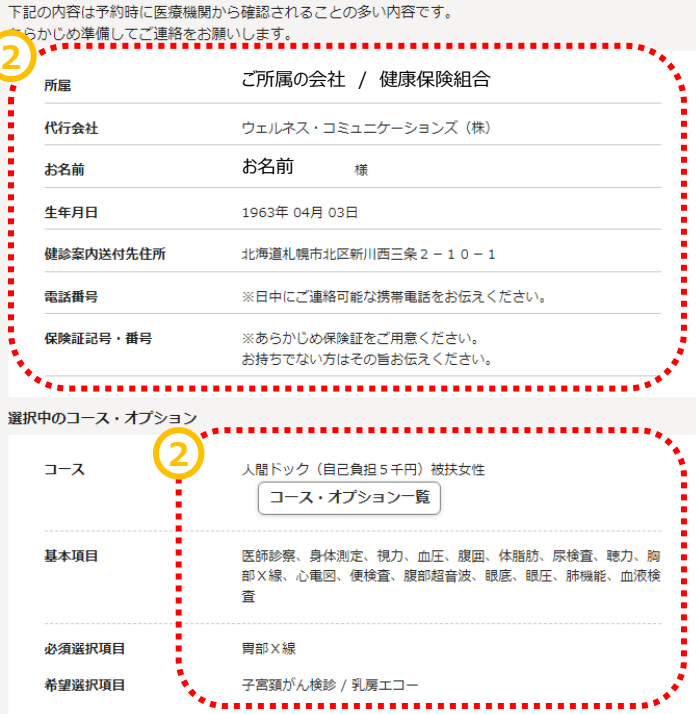

※コース・オプションを変更したい場合は、コース・オプション選択画面から選択し直してください。 コース・オプション選択画面へ

### **健診予約**

### **直接予約する**

手順1. ①医療機関の連絡先と注意事項を 確認します。 直接連絡(WEBサイトがある場合はサイトか ら)してご希望内容を伝え、ご予約してくださ  $\mathcal{U}_{\alpha}$ 

**~医療機関への直接予約~**

手順2.2ご予約を取り終えたら、「直接予約 申請フォーム」ボタンをクリックします。

画面が申請フォームに変わります。

メ医療機関とお電話した中で、画面上で選 択していたオプションが変更になった場合は 「直接予約済みの内容を選択しなおす」を押 して修正してください。

手順3.3表示内容と変更がない場合は、 予約日と、(わかれば)健診開始時間を入 力してください。 \*健診開始時間がわからない場合は「-」を選 択してください。

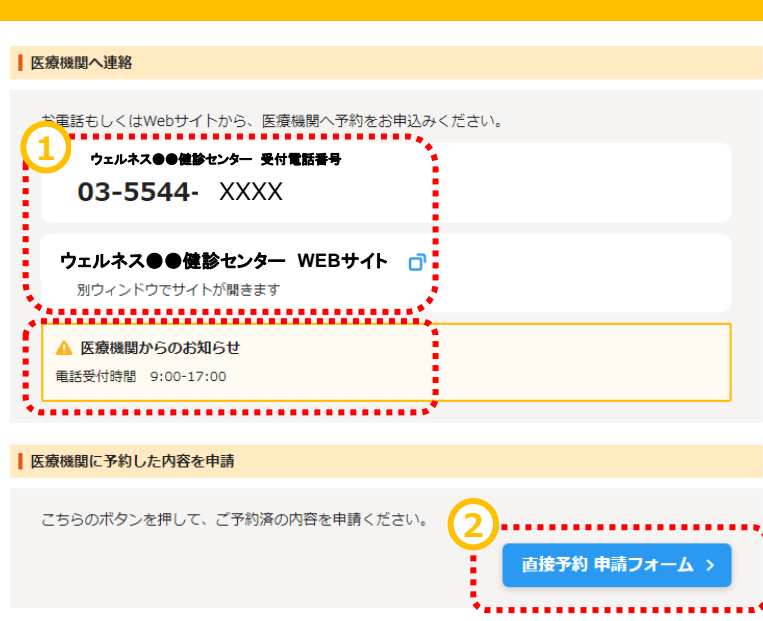

### 直接予約 申請フォーム

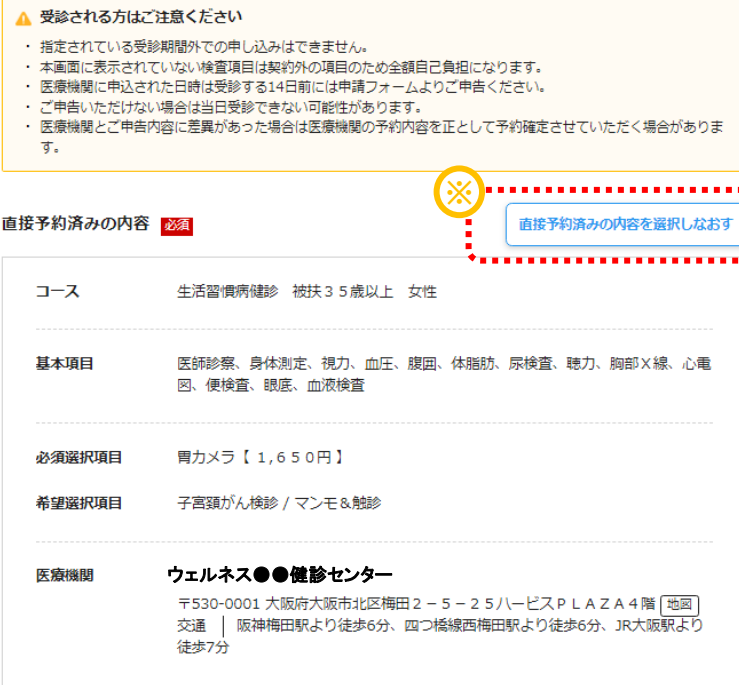

### 直接予約済みの日程 <mark>必須</mark>

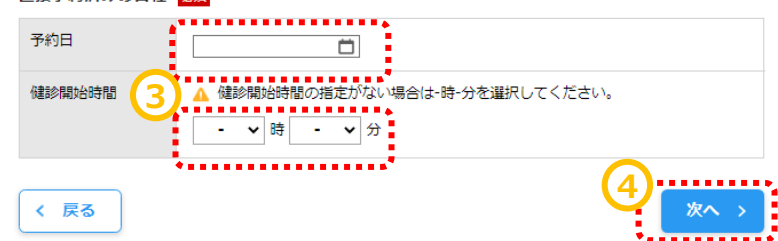

手順4. 4「次へ」をクリックします。

Ì

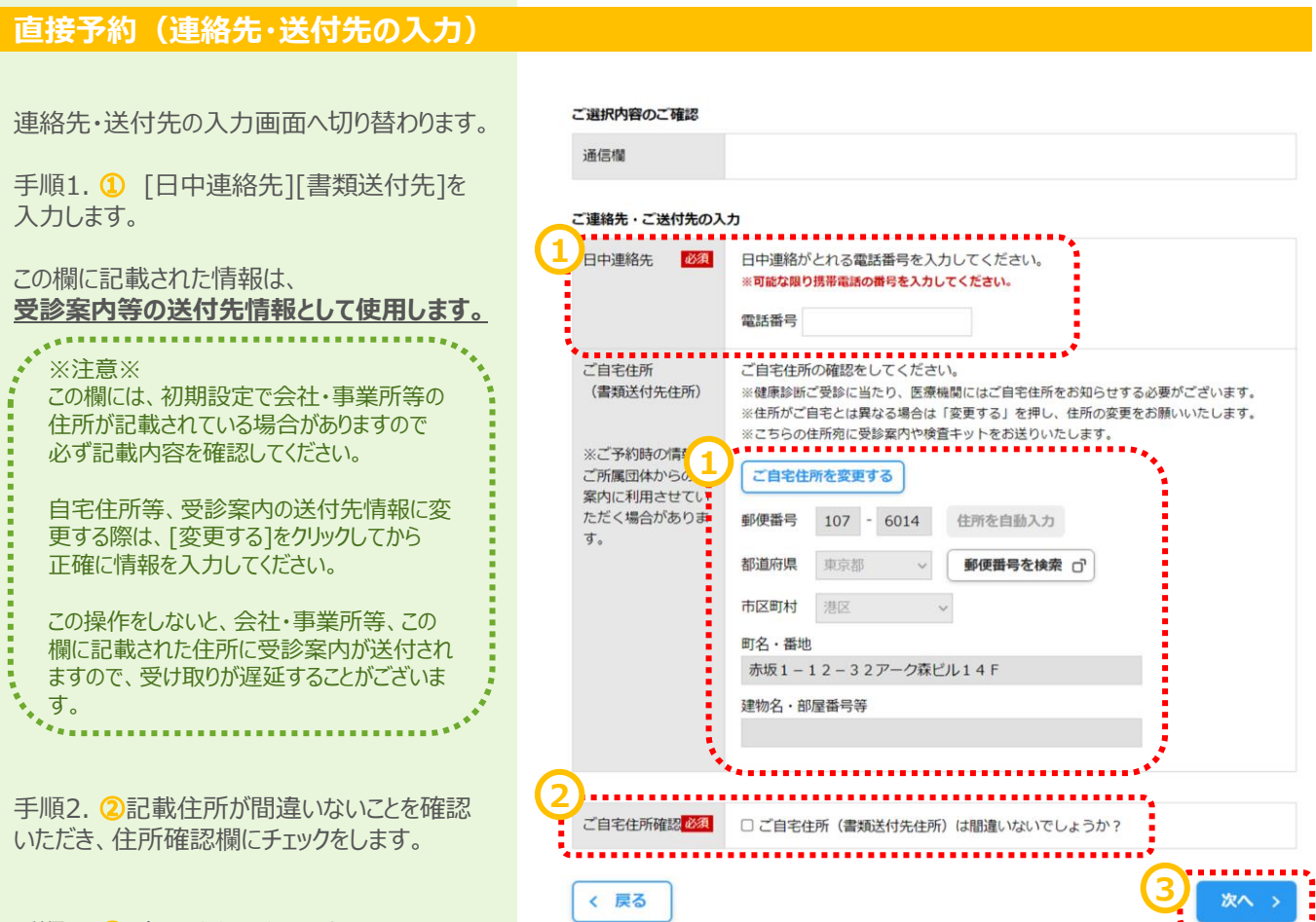

手順3. 3[次へ]をクリックします。

### **直接予約(確認)**

予約の最終確認画面へ切り替わります。

手順1. ①予約内容を確認し、誤りが無けれ ば[予約登録]をクリックします。

#### 第1希望 ウェルネス●●健診センター(5139999)〒5300001 大阪府大阪市北区梅田2-5-25八ービスPLAZA4階 [地図] 交通 | 阪神梅田駅より徒歩6分、四つ橋線西梅田駅より徒歩6分、JR大阪駅より徒歩7分 NOW<br>PRINTING 予約日 予約日 2024年07月10日(水) 開始時間

### ご入力内容

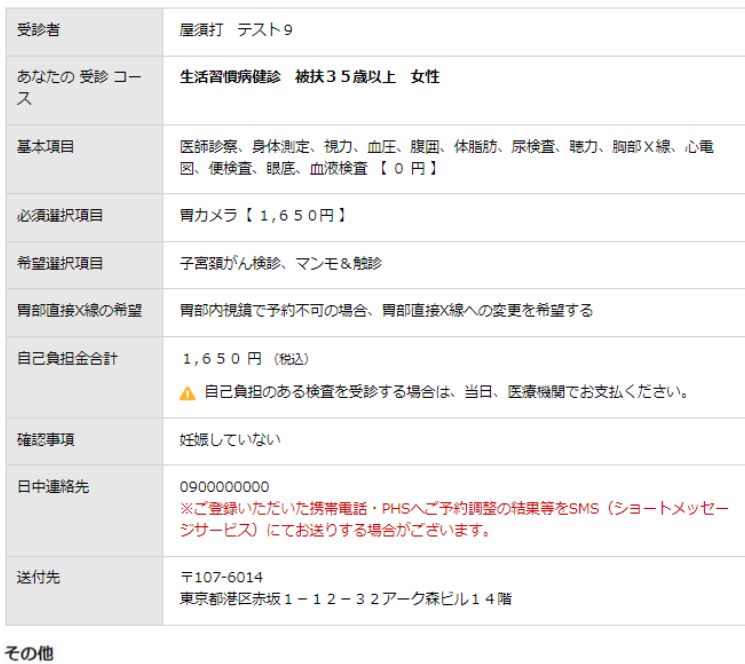

伝達事項

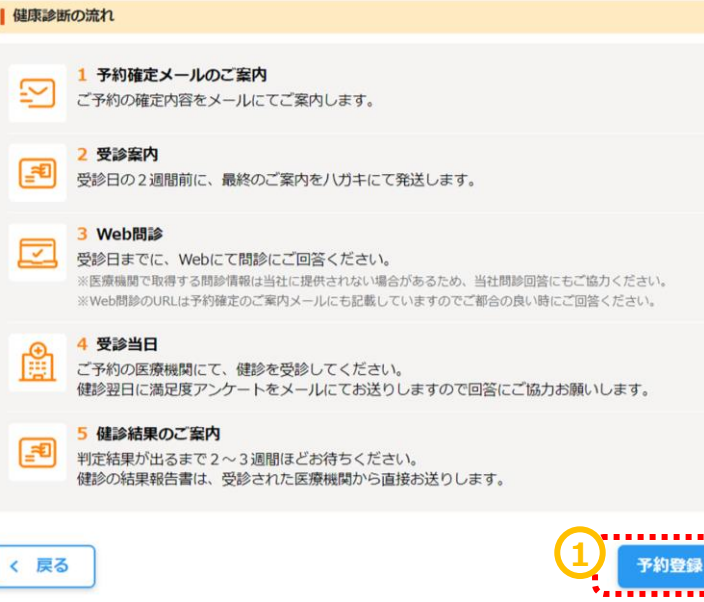

### **直接予約(完了)**

予約登録完了画面へ切り替わります。

"予約を受け付けました。"と表示されます。 以上で健診予約完了です。

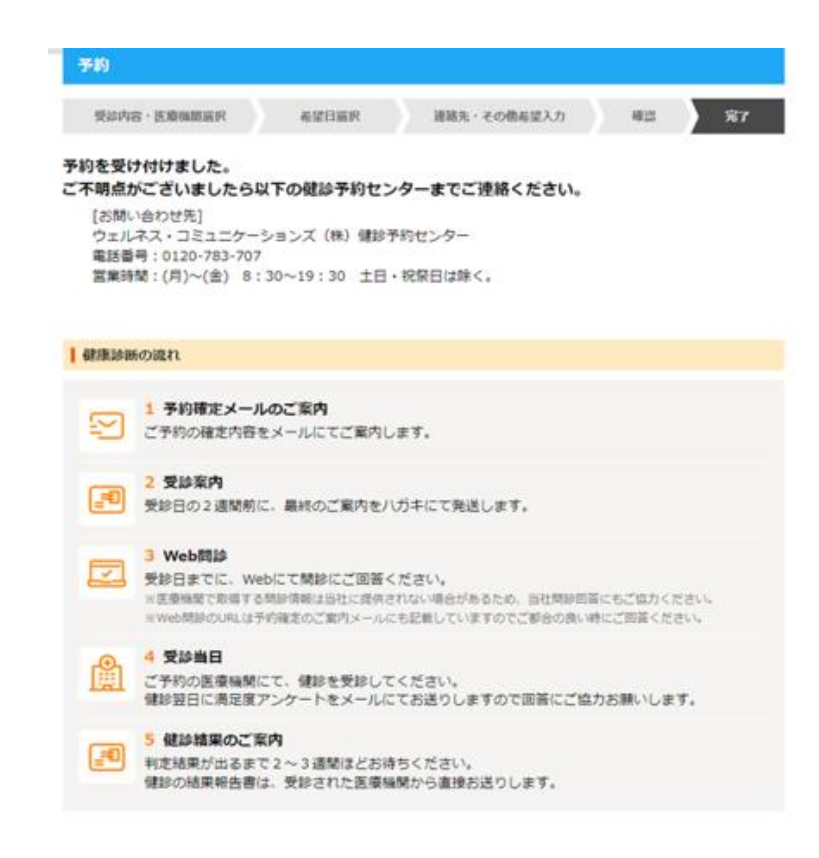

# **すでに予約済みの場合**

手順1. ①i-Wellnessにログイン後、TOP ページにある、「予約内容を申請する」をクリッ クしてください。

健診の流れと状況 予約 未確定 状況:お申込みをお待ちしております。 健診予約をする 医療機関に直接予約済みの方 **1** ※前回受診時に予約済みの方、既に医療機関にご連絡<mark>。</mark> 予約内容を申請する > 問診 未回答  $\qquad \qquad \blacksquare$  $\left. \right\rangle$ 問診に回答する 受診当日 満足度アンケート 未回答  $\bullet$ 

手順2. 2注意事項をよくお読みください。

手順3. ③「直接予約済みの内容を選択す る」をクリックします。

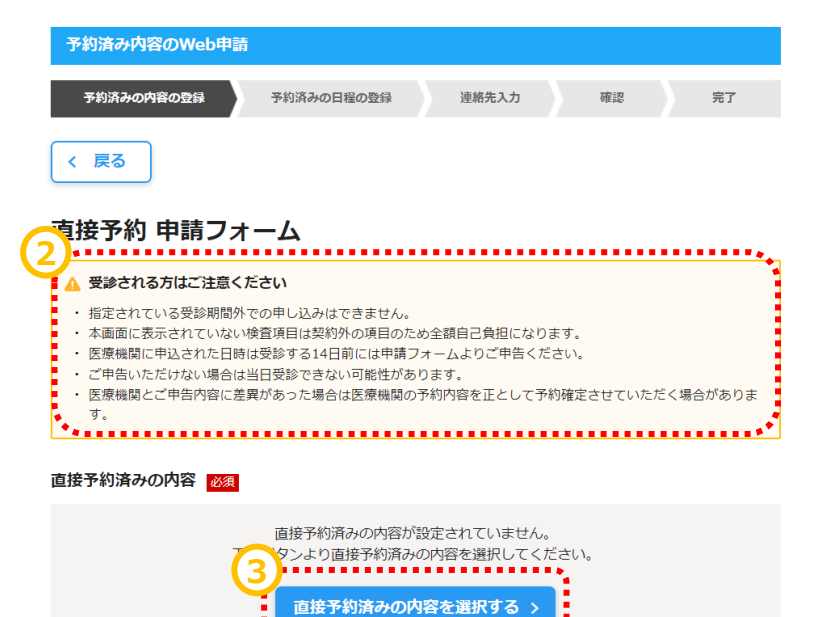

. . . . . . . . . . . . . .

**~基本操作~**

### **直接予約**

### **予約済みの内容の入力**

手順4.4コース選択の場合は予約したコース を選択します。内容は「コース詳細を確認す る」でもご確認いただけます。

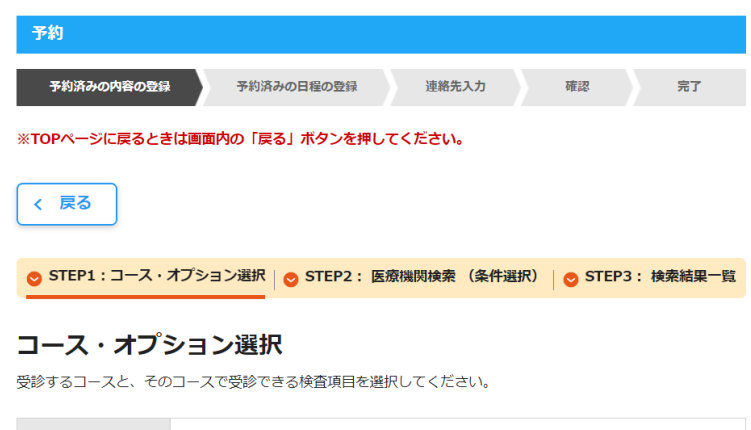

お名前 刷新 タロウ2様 **4** あなたの 必須 受診コース

### コース・オプション選択

受診するコースと、そのコースで受診できる検査項目を選択してください。

必須は、必ずご入力ください。

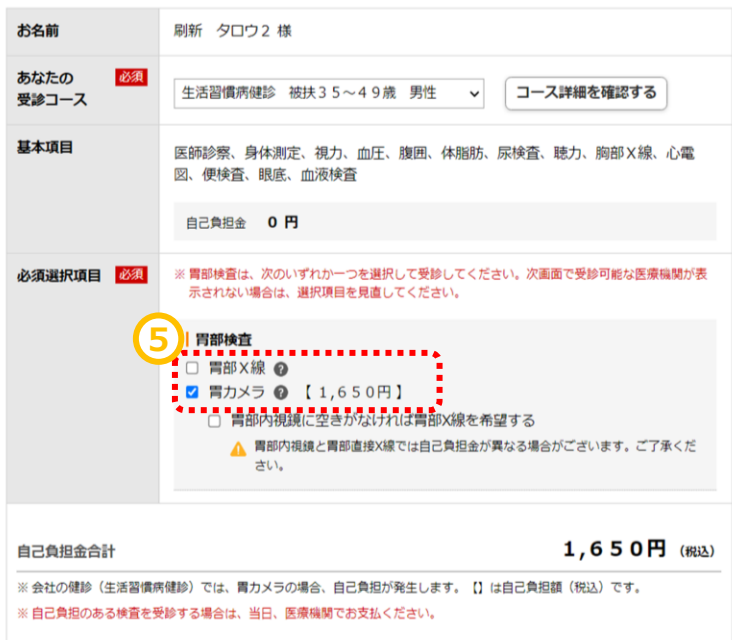

手順5.6追加したオプションを選択してくださ い。こちらの画面に出てこない検査項目を追 加している場合は、全額自己負担での受診と なります。

また、選択制の検査項目を両方受診される 場合も、片一方は全額自己負担となります。

**~基本操作~**

### **予約済み医療機関の検索**

手順1.①直接予約した医療機関の名前や 医療機関CDを入力してください。

### 医療機関検索 (条件選択)

ご希望の医療機関を検索するための条件を設定してください

### 特定の医療機関を設定

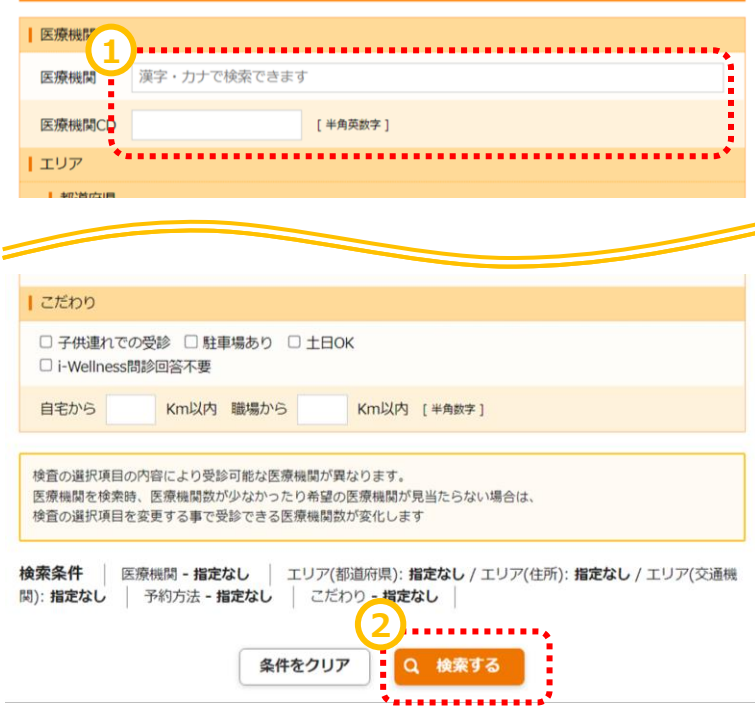

手順2.2検索するボタンをクリックします。

手順3.3医療機関が表示されたら「この医療 機関を選択」ボタンをクリックしてください。

\*医療機関が出てこない場合は医療機関名 など検索条件をご確認ください。 \*確認しても出てこない場合はご予約した医 療機関では弊社経由でご受診いただけません。 医療機関の変更をご検討ください。

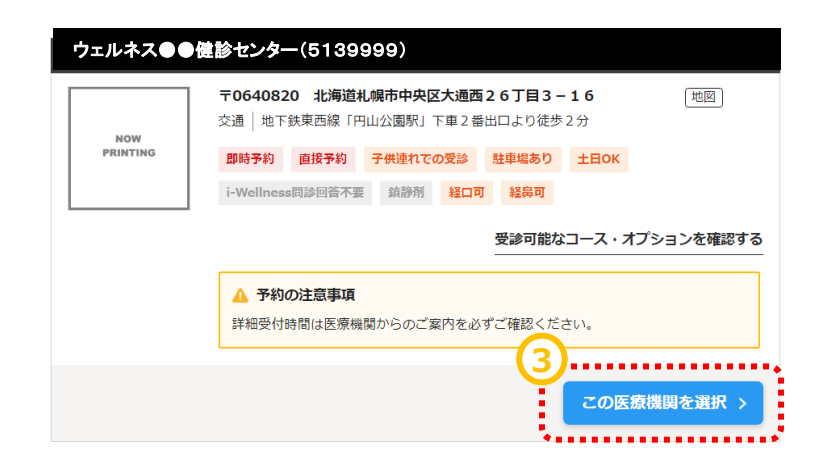

### **直接申請フォーム**

手順1. 1入力した内容がフォームに反映さ れています。

手順2.2直接予約済みの日程を入力してく ださい。

\*受診期間外の日程を選んだ場合はエラーと なり先に進めません。必ず受診期間内でご予 約をお取りください。

手順3.3医療機関から受付時間を聞いてい る場合はご入力ください。お時間がわからない 場合は「-」のままで結構です。

手順4.4人力が終わりましたら「次へ」をクリッ クします。

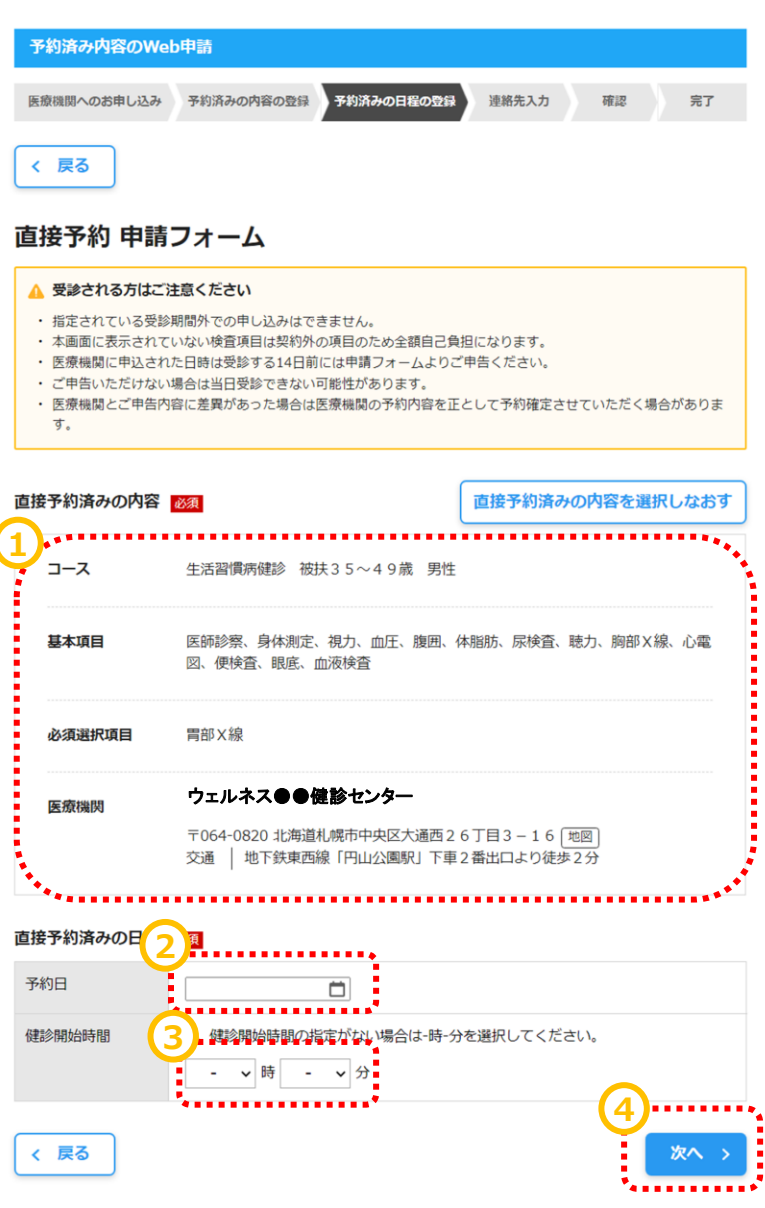

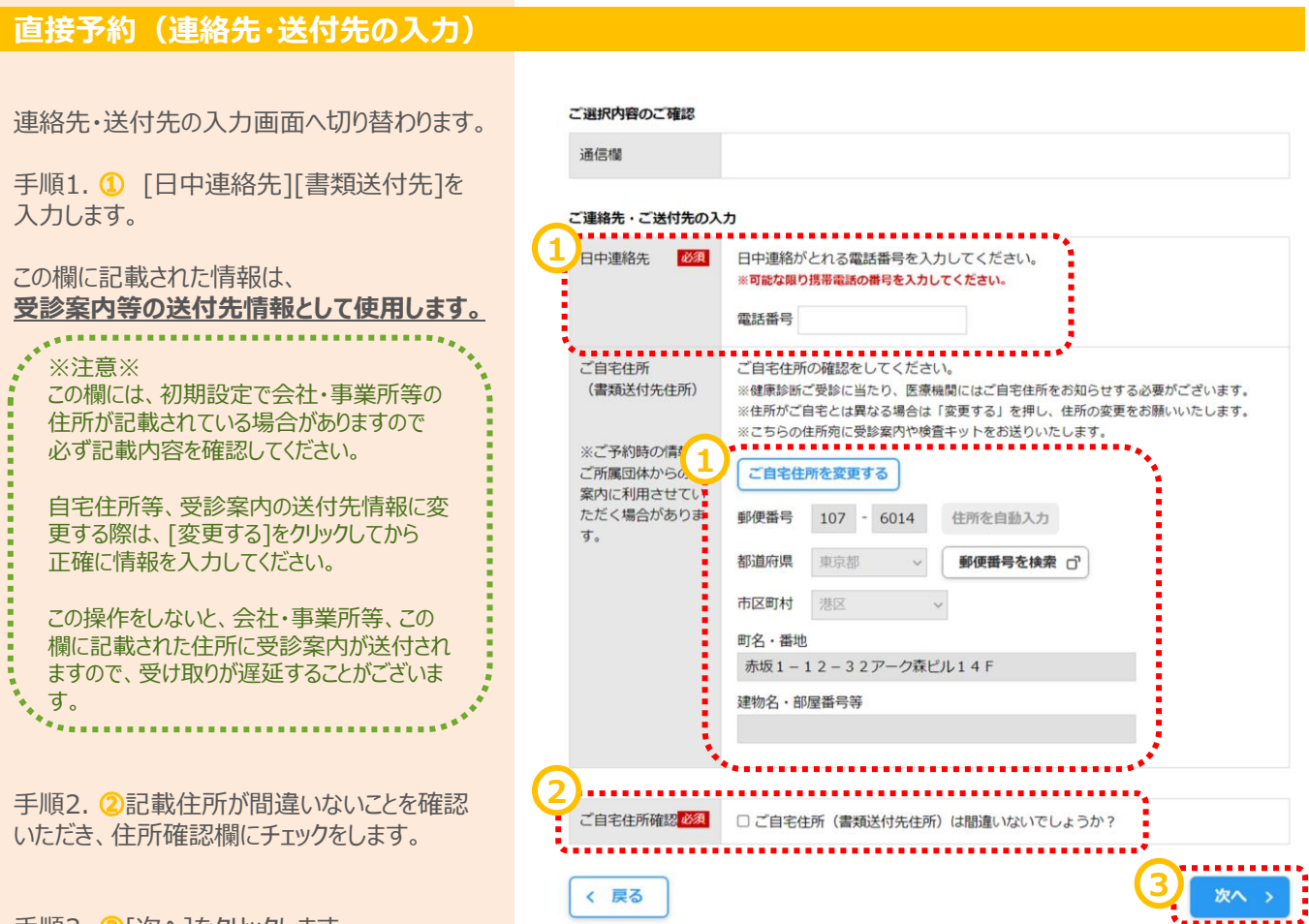

手順3. 3[次へ]をクリックします。

### **直接予約(確認)**

予約の最終確認画面へ切り替わります。

手順1. ①予約内容を確認し、誤りが無けれ ば[予約登録]をクリックします。

※予約登録と同時にSMS (ショートメッセージサービス) でのご連絡に同意いただいたものとみなします。 ※ご登録いただいた携帯電話・PHSへご予約調整の結果等をSMSにてお送りする場合がございます。

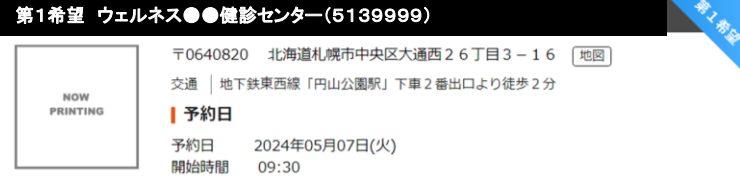

#### ご入力内容

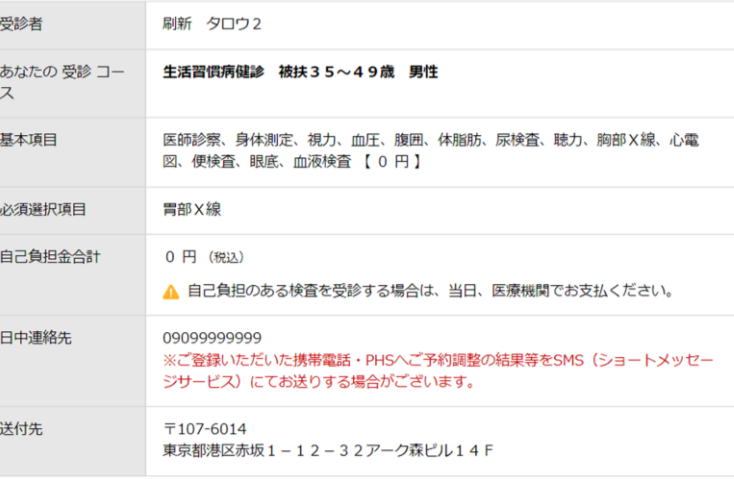

### その他

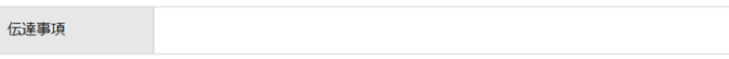

### |健康診断の流れ

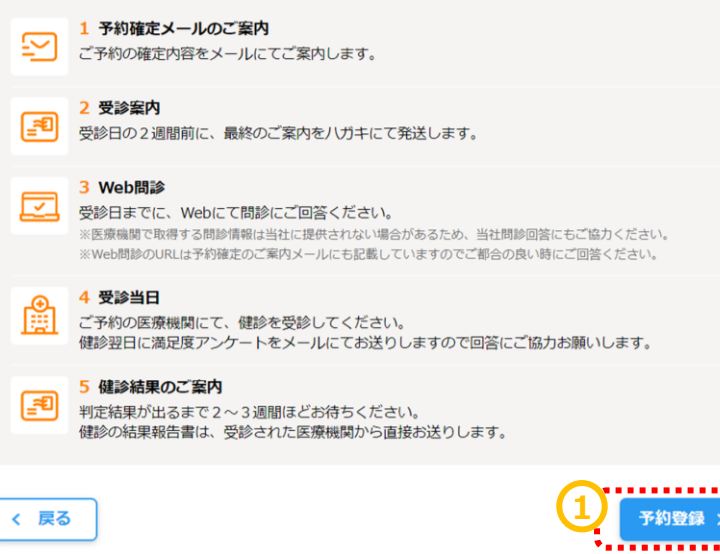

### **直接予約(完了)**

予約登録完了画面へ切り替わります。

"予約を受け付けました。"と表示されます。 以上で健診予約完了です。

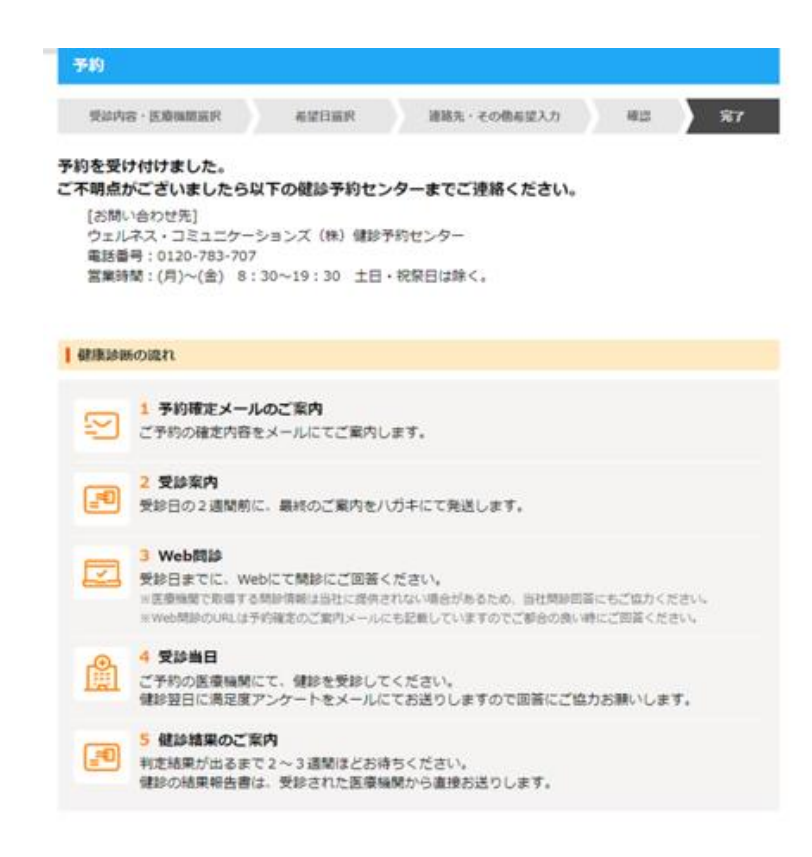